# **Consultation et édition des comptes club sur Footclubs**

Vous trouverze ci‐dessous les procédures pour consulter le détail du compte de votre club en Ligue, en District et éventuellement en Fédération. Vous devez tout d'abord ouvrir Footclubs et vous identifier.

### I. Consultation de l'état du compte

- A‐ Cliquer sur « Menu »
- B‐ Cliquer « Organisation »,
- C‐ Cliquer « Etat du Compte »
- D‐ Vous arrivez sur la page suivante :

## Organisation > Etat du compte

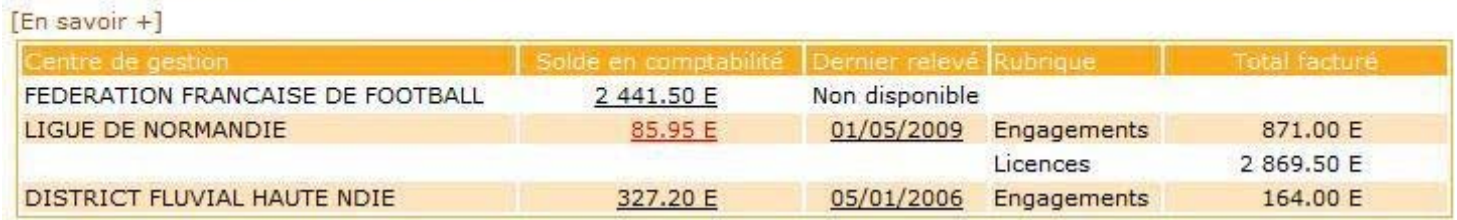

Cette page vous indique le montant des différents soldes de votre club dans les centres de gestion, si le montant est en rouge, votre club doit de l'argent au centre de gestion (on dit qu'il est débiteur).

La fonction « dernier relevé » ne fonctionne pas encore, à l'avenir les relevés de comptes « papier » que nous vous faisions parvenir seront disponibles par cet accès.

En cliquant sur « Facturation » Comptabilité Facturation, le « Total facturé par rubrique » reprend pour la saison en cours le cumul :

- ‐ Des engagements,
	- ‐ Des licences (prix des licences + droit de changement de club),
- ‐ Des dossiers de discipline,
- ‐ Des dossiers administratifs.

E‐ Pour avoir le détail des écritures vous devez cliquer sur le montant du « solde en comptabilité », la page suivante s'affiche :

## ■ Organisation > Etat du compte > Détail compte

### Centre de gestion LIGUE DE NORMANDIE Solde en comptabilité au 04/10/2006 309.53 Euros (Débiteur)

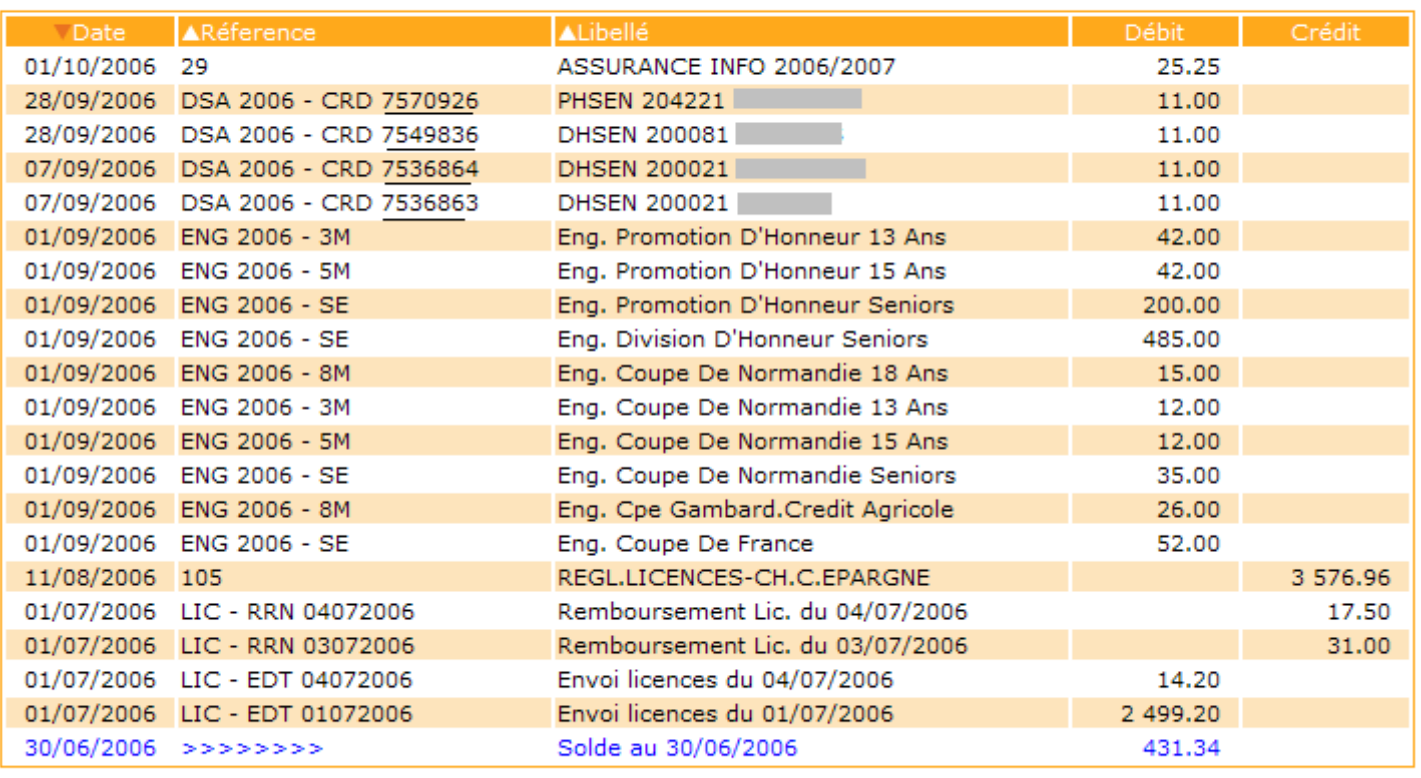

 $\left\{ \left\vert \left\langle \right\vert$  De 1 à 21 sur 21

Vous visualisez ainsi :

- ‐ En haut dans le bandeau le centre de gestion (District, Ligue ou Fédération) dans lequel vous êtes,
- ‐ En bas en bleu le solde de votre club au 30 juin N‐1,
- ‐ Ainsi que toutes les écritures passées sur le compte de votre club,
- ‐ En bas le nombre de ligne d'écriture comptables, pour passer à la page suivante cliquer sur la flèche orange.

N.B. : pour consulter les comptes des saisons passées, il faut changer la saison dans le menu déroulant en haut à gauche de l'écran (au‐dessus de votre nom d'utilisateur).

### II.L'édition de l'état de votre compte

- A‐ Cliquer sur « Menu »
- B‐ Cliquer « Organisation »,
- C‐ Cliquer « Editions et extractions »,
- D‐ Vous arrivez sur la page suivante :
- E‐ Cliquer sur « Détail comptes »,

#### Organisation > Editions et extractions > Détail comptes

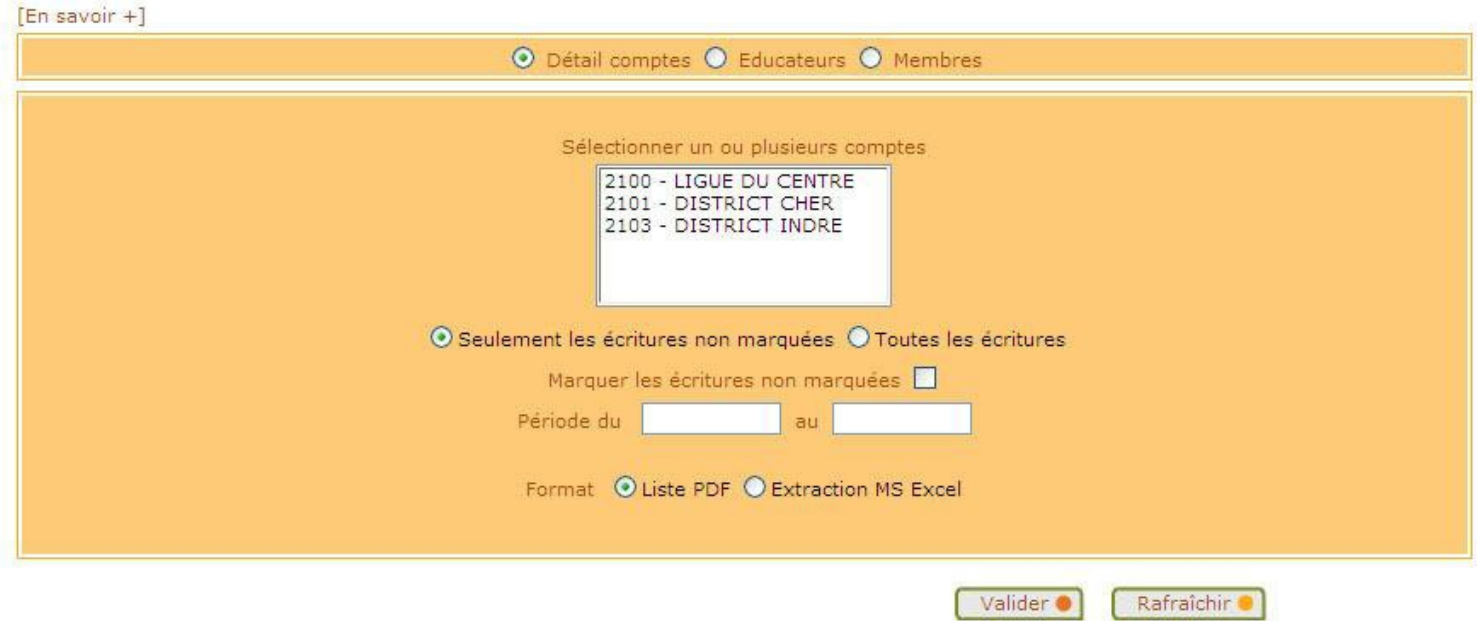

- F‐ Sélectionner « Toutes les écritures »,
- G‐ Renseigner la période voulue (ex : du « 01/07/2011 » au « 30/06/2012 » ; en tout état de cause pas de date sur plusieurs saisons),
- H- Choisissez si vous voulez un document « PDF » ou un document « Excel » (vous pouvez personnaliser vos extraction Excel, pour cela veuillez vous reporter à l'aide de Footcubs fiche « Mise en route n°6),
- I- Cliquer sur Valider
- J‐ Cliquer sur « Travaux demandés » (en haut à gauche)
- K‐ Cliquer sur *« Détail des comptes »* :
	- a. le nom du document apparaît en bleu lorsque le traitement est en cours mais non encore utilisable, il faut alors patienter quelques instants et cliquer sur « afficher »
	- b. le nom du document apparaît en italique et souligné lorsque celui‐ci est prêt mais n'a jamais été ouvert,
- L- A la fin de l'édition ou de l'extraction vous pouvez « Marquer les écritures non marquées » en cochant la case Marquer les écritures non marquées ; cela vous permettra ensuite de ne lister que les nouvelles écritures en choisissant : Seulement les écritures non marquées O Toutes les écritures